## **Registration Procedure in LPSE of Ministry of Public Work and People Housing For Foreign Vendor (for SPSE 3.6)**

1. LPSE of Ministry of Public Work and People Housing can be accessed in url address [http://lpse.pu.go.id.](http://lpse.pu.go.id/) For English Version you can click **"English"** button on the top left.

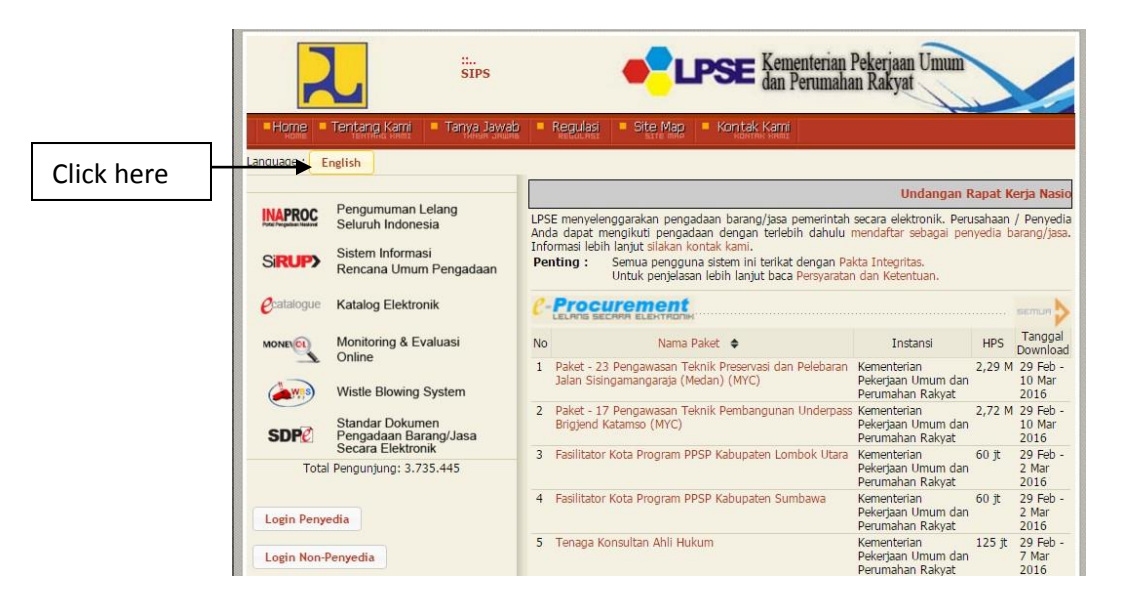

2. This is Display View LPSE of Ministry of Public Work and People Housing English Version. For foreign vendor registration, click **"register as vendor"**.

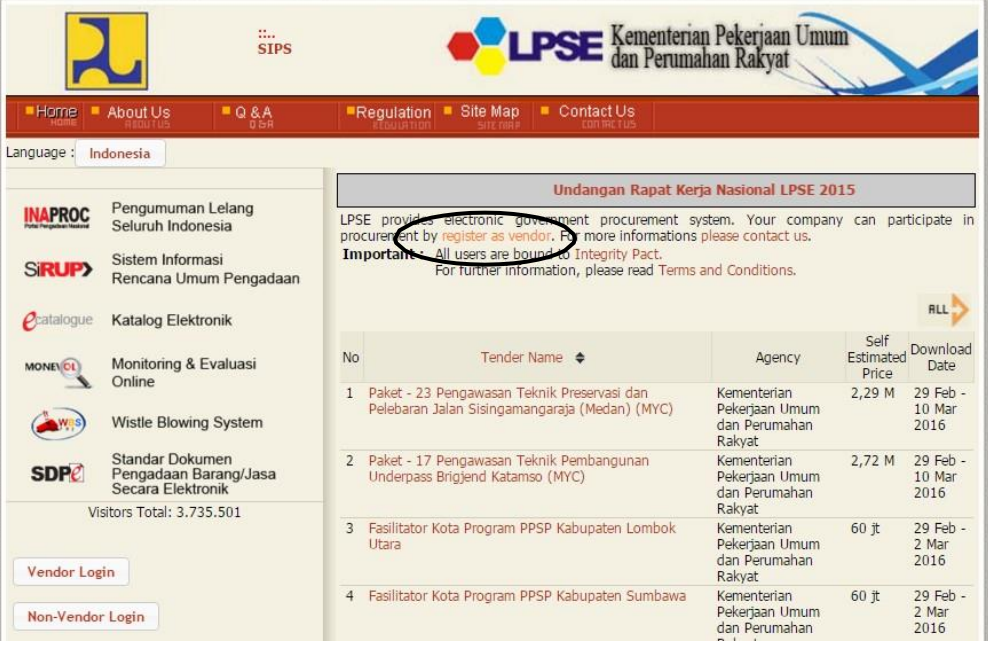

3. Choose "**International'**, Enter your email address and click **"register"**. You have to download **"Registrasion Form(Form\_Penyedia.xls)"** for completing registration procedure and activation access code.

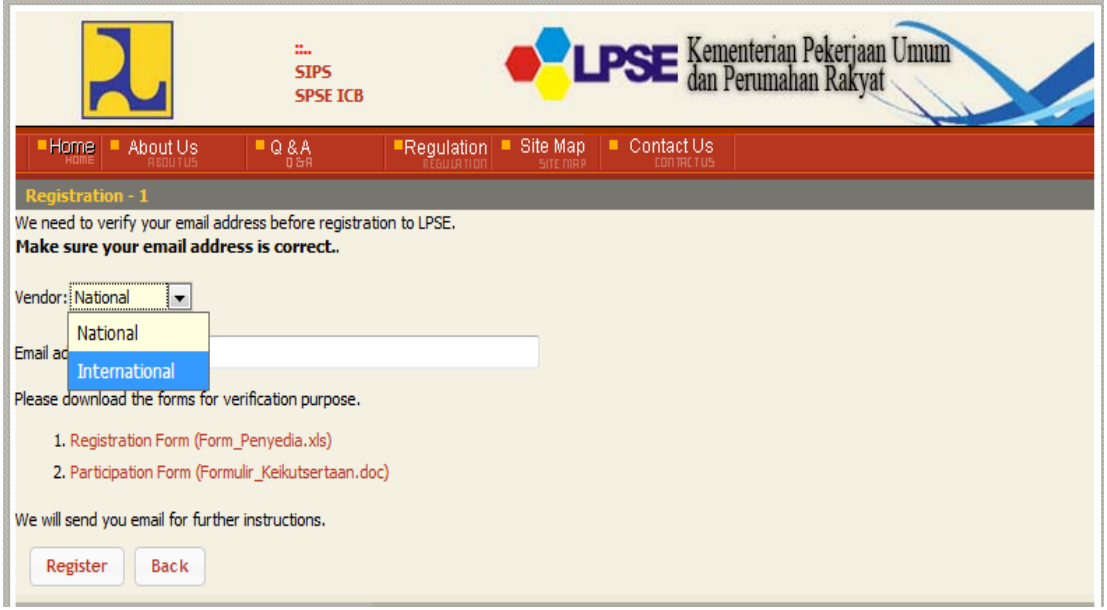

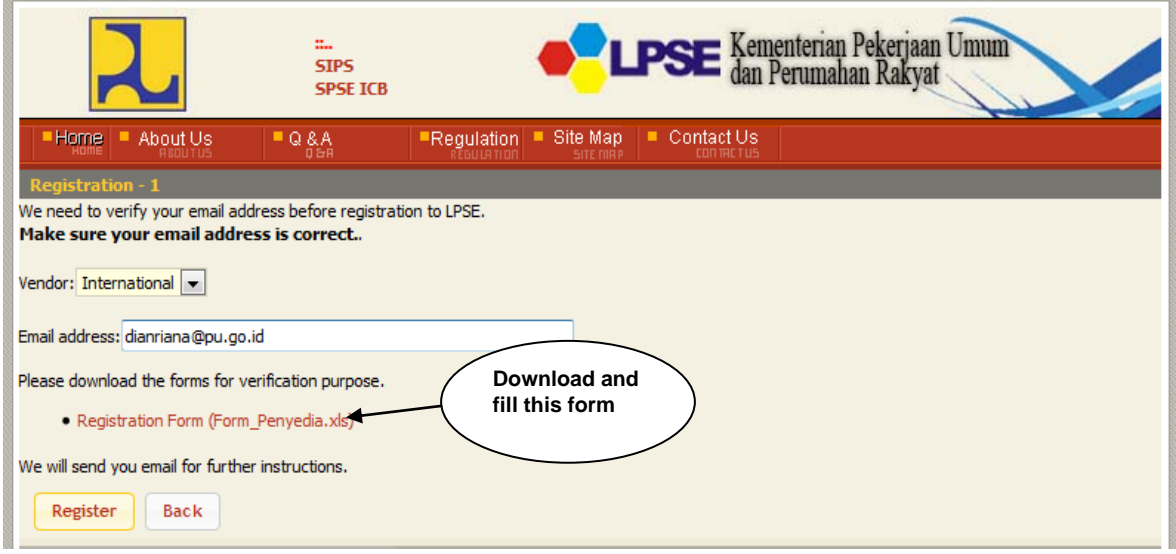

4. Then you will receive an email reply from admin [\(admin.pu@lpse.lkpp.go.id\)](mailto:admin.pu@lpse.lkpp.go.id). To continue with the registration process you must click on the registration link.

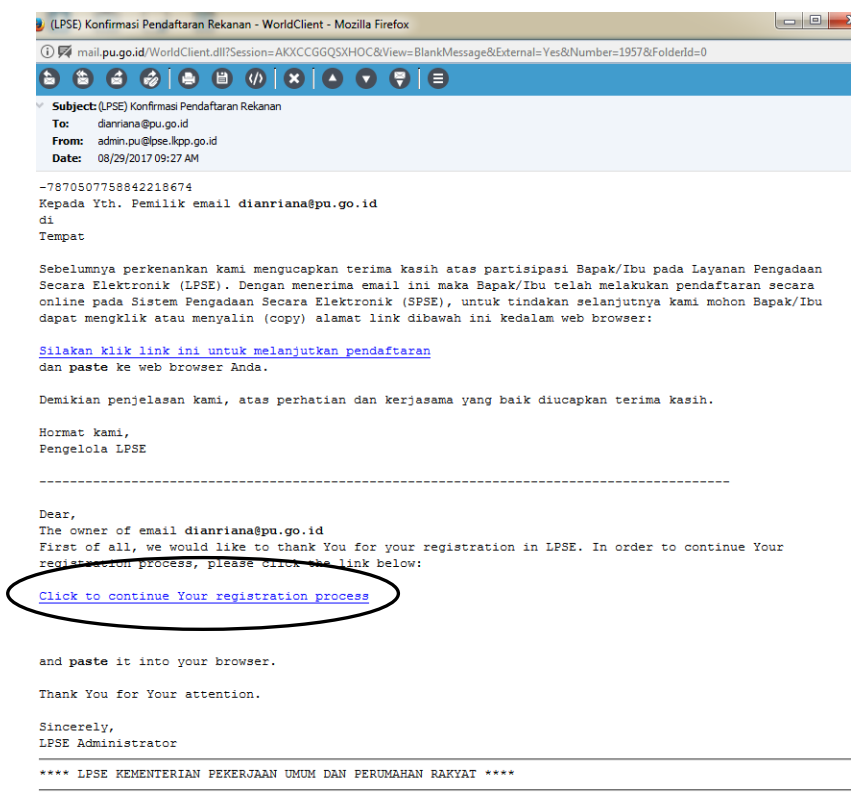

- 5. then you must fill out the registration form.
	- User ID and Password : You have to remember the User ID and password.
	- Company/ Expert Name : Name of Your Company or Name of Expert (for Individual Consultant)
	- Company / Expert address : Address of your Company
	- Tax ID Number : fill in with the Indonesian tax id number (NPWP) or you can fill **00.000.000.0-000.000** if you don't have Indonesian tax id number

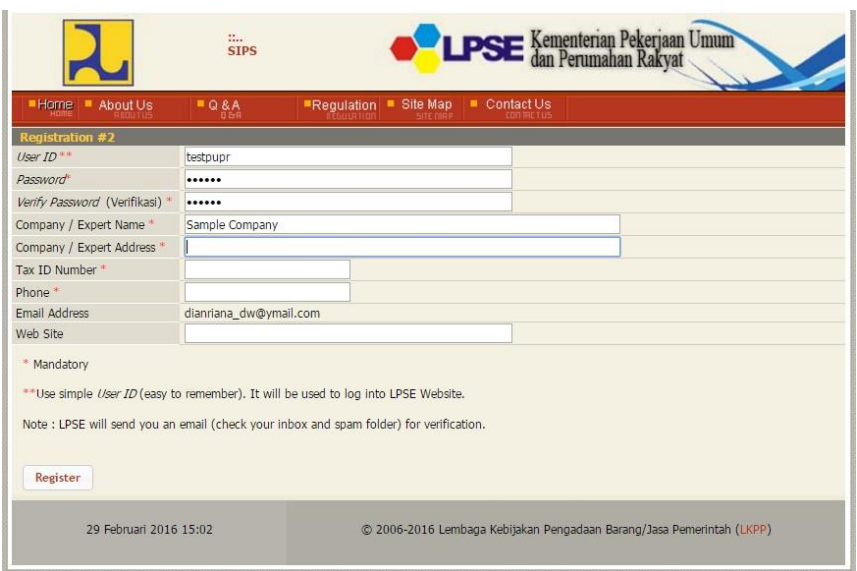

**6.** If your registration is successful, you will receive email notification that contains a user ID, name and address of the company but the user ID is not activated. **For UserID activation for foreign vendor please send email to [eprocadm@pu.go.id](mailto:eprocadm@pu.go.id) or [eprocadm@gmail.com](mailto:eprocadm@gmail.com) and please attach colorful scanned version of your company documents (Company Profile , BUJKA etc) or for individual expert please attach colorful scanned version of your documents (ID, diploma, education certificate, skill certificate, or association certificate etc) and Registration Form(Form\_Penyedia.xls)** 

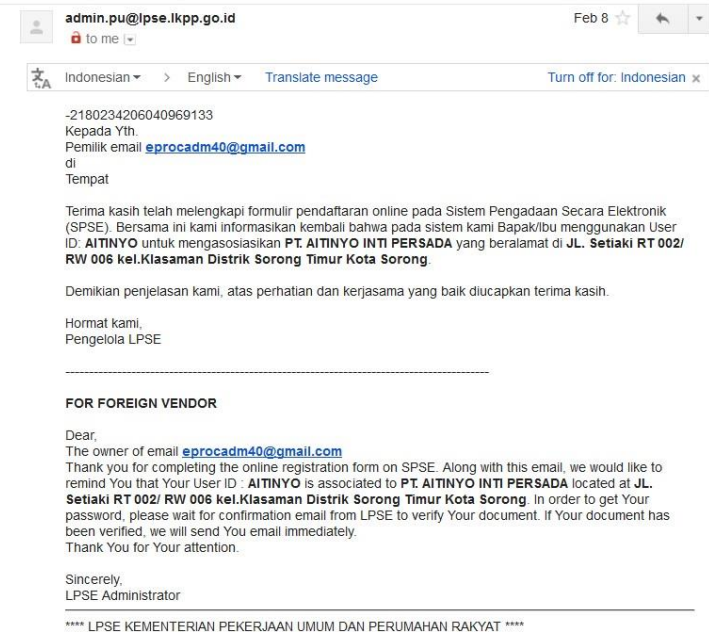

7. After the user id is active, you will receive email notification, and you can login and and can participate in the auction in **[Http://lpse.pu.go.id](http://lpse.pu.go.id/)**.

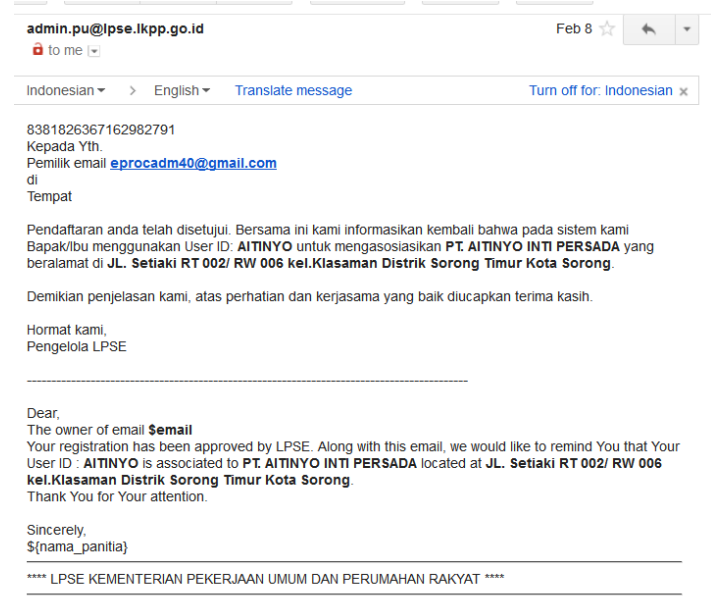

8. For further information, please contact us in Pusdatin Building on 1<sup>st</sup> Floor, Jl. Pattimura 20, Kebayoran Baru, South Jakarta. Phone Number : +62 21 7255789 Email : [eprocadm@pu.go.id](mailto:eprocadm@pu.go.id)